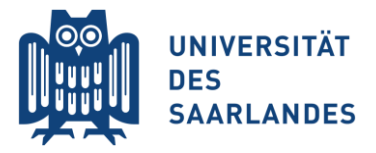

# Participating in Microsoft Teams Meeting

### **On Computer (PC, MAC)**

- Click on provided link
- The Microsoft Teams websites open: choose Browser or download desktop app (free)
- Allow the usage of camera and mic if requested
- If you already have your student ID and user name of Saarland university you can login:

username@uni-saarland.de and your password (not username@stud.uni-saarland.de!!!)

• If you do not have the user name and ID yet choose to participate as guest. Give your name and start.

### **On mobile device (phone, tablet)**

- Download the Microsoft Teams App (free)
- Continue as above

### **General etiquette for our Teams Meetings**

- Keep your microphone on mute! Especially in meetings with lots of participants this is a given.
- You do not have to show yourself on camera if you do not want to.
- Please ask your questions in the chat if not stated otherwise!
- In smaller groups it is possible to talk to one another. Please use the hand symbol in the function bar to indicate a question or contribution.

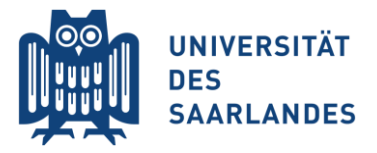

# Teilnahme an Microsoft Teams Meeting

### **Am Computer (PC, MAC)**

- Klicken Sie auf den Link zur Veranstaltung
- Die Microsoft Teams Webseite öffnet sich: wählen Sie Browser oder laden Sie die kostenlose App herunter
- Erlauben Sie den Zugriff auf Kamera und Mikrophon
- Wenn Sie bereits Ihre Kennung von der Universität des Saarlandes haben:

username@uni-saarland.de und Ihr Passwort (Achtung: nicht username@stud.uni-saarland.de!!!)

• Wenn Sie den Nutzernamen und die Kennung noch nicht haben, wählen Sie die Teilnahme als Gast aus und starten Sie das Meeting.

### **An Mobilgeräten (Handy, Tablet)**

- Laden Sie die kostenlose Microsoft Teams App herunter
- Fahren Sie fort wie oben angegeben

### **Generelle Verhaltensregeln für unsere Teams Meetings**

- Schalten Sie Ihr Mikrophon stumm! Das ist besonders bei Veranstaltungen mit vielen Teilnehmenden sehr wichtig.
- Sie müssen sich nicht in der Kamera zeigen, wenn Sie das nicht möchten.
- Stellen Sie Ihre Fragen bitte im Chat!
- In kleinen Gruppen ist es möglich miteinander zu sprechen. Wenn Sie eine Frage oder einen Beitrag haben, melden Sie sich bitte über das Handysymbol in der Funktionsleiste.